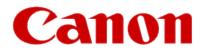

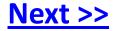

# Getting Your Multifunction Back On Your Network After A Router Or Network Change

PIXMA MX340 Windows OS

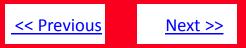

# If any of the following situations exist, you will need to Uninstall and Re-Install the MP Drivers

- You have replaced your Router or Access Point
- You want to use a different wireless network
- Router settings have been changed.

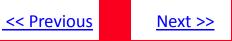

# Uninstalling and Re-installing Your Multifunction to Your Network

PIXMA MX340 Windows OS

| Uninstalling the Multifunction Drivers                          | 4  |
|-----------------------------------------------------------------|----|
| Preparing to Connect My Multifunction to My Network             | 6  |
| Network Requirements                                            | 6  |
| Important Information You Need Before Adding Your Multifunction | 7  |
| Downloading & Installing the Drivers                            | 8  |
| Download the Driver                                             | 8  |
| Installing the Driver                                           | 10 |

# Uninstalling the Multifunction Drivers

Note: Login as a user with Administrator privileges to uninstall . Turn off any programs running in the background, such as antivirus programs and firewalls before beginning.

- Select 'Program' (for Windows 2000), or 'All Programs' (for Windows XP / Vista / 7) from the Start menu.
- 2. Select the name of the printer model to remove and select 'MP Drivers Uninstaller.'

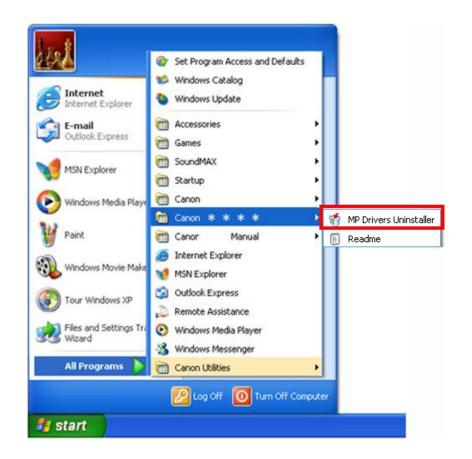

<< Previous

# Uninstalling the Multifunction Drivers

3. When the MP Drivers Uninstaller window is displayed, click 'Execute.'

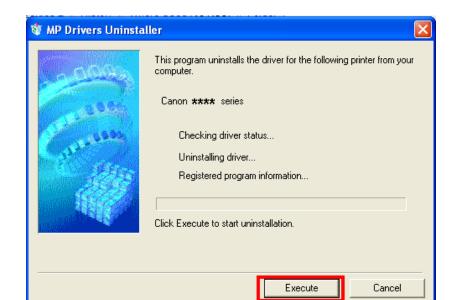

- 4. When the confirmation window is displayed, click 'Yes.'
- 5. When the Uninstallation Complete window is displayed, click 'Complete.'

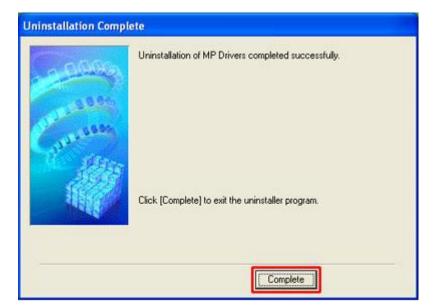

# Preparing to Connect My Multifunction To My Network

#### **Network Requirements**

Before connecting the machine to the network, make sure that configuration of the computer and access point or router is complete, and that the computer is connected to the network.

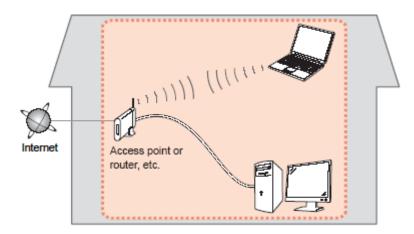

#### Notes on Network Connection

- The configuration, router functions, setup procedures and security settings of the network device vary depending on your system environment. For details, refer to your device's instruction manual or contact its manufacturer.
- The machine cannot be used over a wireless and wired connection at the same time.

#### **Wireless Connection**

Connect to your network environment over a wireless connection.

<< Previous

# Preparing to Connect My Multifunction To My Network

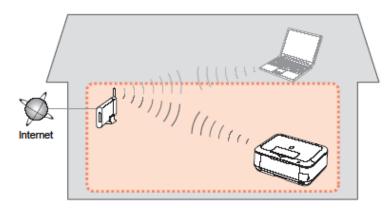

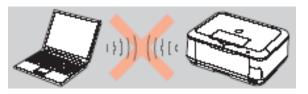

An "Ad-hoc connection," which establishes a direct connection to the computer over a wireless connection without using an access point, is not supported.

<< Previous

#### Be sure to prepare an access point.

#### **Important Information You Need Before Adding Your Multifunction**

The following information is required to connect to your access point or router.

• Access Point Name/Network Name:

Also referred to as SSID. A name to identify the specific access point.

#### • Network Key:

Also referred to as encryption key, WEP key or WPA/WPA2 passphrase, Pre-Shared key.

A password required to set to prevent unauthorized access to communication.

Check your access point or router for the following information, and then write it down.

NOTE: For details on how to check the following information, refer to the manual of your access point or router, or contact its manufacturer.

### **Downloading the Driver**

To use the machine by connecting it to a computer, software including the drivers needs to be copied (installed) to the computer's hard disk. The installation process takes about 20 minutes. (The installation time varies depending on the computer environment or the number of applications to be installed.)

#### Step One

Go to the Canon USA Download Library Click here to go MX340 download library page

#### Step Two

In the **Drivers / Software Selection** section, select your operating system in the **Select OS** dropdown menu.

#### **Drivers & Software**

Choose an operating system from the drop down menu then select the appropriate driv the list below

<< Previous

| Choose Operating System:      | Select OS            |     |  |
|-------------------------------|----------------------|-----|--|
|                               | Select OS            | -   |  |
| Firmware                      | Mac OS X             | ste |  |
|                               | Windows XP (x64)     |     |  |
|                               | Windows XP           |     |  |
| No firmware updates are avail | able fo Windows 2000 | -   |  |

#### **Step Three**

In the Drivers section, click the link\* (red printing) for the MP Driver

| Choose Operating System:                                                                             | Windows 7         | *           |
|----------------------------------------------------------------------------------------------------|-------------------|-------------|
| Drivers                                                                                              |                   | Date Posted |
| mx340swin103ea24.exe                                                                                 | 2 01/adams 7/7    | 09/07/2010  |
|                                                                                                    | spanish Version]  |             |
| <ul> <li>mx340swin103egexe<br/>MX340 series MP Driver Ver.<br/>x64/Vista/Vista64/XP/2000)</li> </ul> | 1.03 (Windows 7/7 | 09/07/2010  |
| <ul> <li>mx340swinxps536ea24.exe</li> <li>Controlador de la impresora X</li> </ul>                   |                   | 01/28/2010  |
| (Windows 7/7 x64/Vista/Vista                                                                         |                   |             |
| <ul> <li>mx340swinxps536ea24.exe<br/>MX340 series XPS Printer Driv<br/>x64/Vista/Vista64)</li> </ul> |                   | 01/28/2010  |

**NOTE:** The driver names will vary based on operating system (OS) selected. Make sure you have selected the correct OS and select the driver that states "MP Driver."

#### **Step Four**

On the next screen, read the information and instructions and click I Agree - Begin Download

Once the file has been downloaded, double-click it to begin the installation process

#### **IMPORTANT:**

• Quit all running applications before installation.

• Log on as the administrator (or a member of the Administrators group).

• Do not switch users during the installation process.

• Internet connection may be required during the installation. Connection fees apply.

• It may be necessary to restart your computer during the installation process. Follow the on-screen instructions. The installation resumes once your computer has restarted.

If the firewall function of your security software is turned on, a warning message may appear that Canon software is attempting to access the network. If such a warning message appears, set the security software to always allow access.

#### **Installing the Driver**

**NOTE:** If a **User Account Control** screen appears, click **Continue** or **Yes** (depending on Windows version) to continue. **NOTE:** If the same screen reappears in subsequent steps, click **Continue** or **Yes**.

#### Step One

#### Click Next on the Welcome screen.

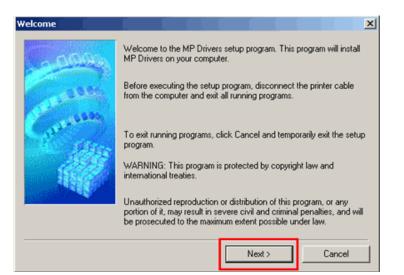

#### Step Two

Select your place of residence and click Next.

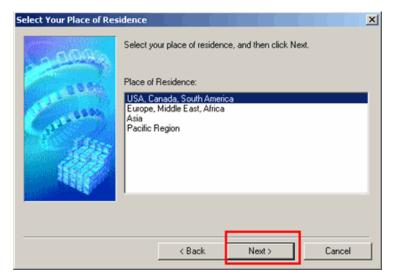

<< Previous

#### **Step Three**

#### Click Yes for the License Agreement.

| icense Agreement                                                                                                    | ×  |
|----------------------------------------------------------------------------------------------------|----|
| Before installing the software programs, carefully read the license agreement below.                                                                                                    |    |
| END USER LICENSE AGREEMENT                                                                                                    |    |
| ATTENTION: PLEASE READ THIS DOCUMENT BEFORE INSTALLING THE LICENSED SOFTWARE.                                                                                                    |    |
| This is a license agreement between you and Canon Inc., having its place of business<br>at 30-2 Shimomaruko 3-chome, Ohta-ku, Tokyo 146-8501, Japan ("Canon"), with<br>respect to software and its associated electronic or online manuals, if any (the<br>"Software") and/or text, image, graphic and other creations in digital format ("Contents<br>Data"), which are provided to you with this End User License Agreement (Software and<br>Contents Data hereinafter shall be referred to individually or collectively as the Licensed<br>Software"). |    |
| If you accept the agreement, click Yes. If you click No, the installation of MP Drivers will be<br>canceled.                                                                                                    |    |
| < Back Yes No                                                                                                    | ונ |

#### **Step Four**

At the **Connection method window**, click Use the printer on network and then click **Next**.

| Connection method |                                                                                 | × |
|-------------------|---------------------------------------------------------------------------------|---|
| -0000             | Select the printer connection method.                                           |   |
|                   | Use the printer via USB<br>Select this option to use the printer via USB.       |   |
| Garant            | Use the printer on network<br>Select this option to use the printer on network. |   |
|                   |                                                                                 |   |
|                   |                                                                                 | _ |
|                   | Next > Cancel                                                                   |   |

If the **Please Allow All Install Wizard Processes** screen appears, click **Next**.

Installation starts. Follow any on-screen instructions to install the software.

#### **Step Five**

Confirm the printer is powered on and then click **OK**.

#### **Step Six**

Click Next on the Set Up New Printer window.

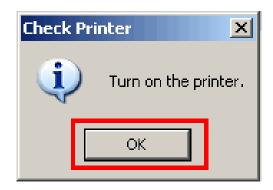

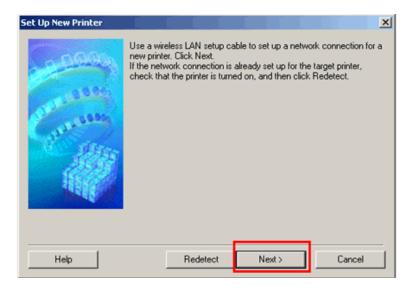

<u>Next >></u>

#### **Step Seven**

If the **Confirm Connection Access Point** screen appears, make sure that the target access point is displayed, then click **Yes**.

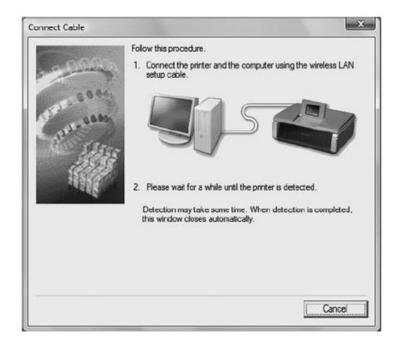

#### <u>Next >></u>

#### Step Eight

If the **Detected Access Points List** screen appears, select the target access point name/network name (SSID), enter the network key and click **Connect.** 

| Detected Access Points                                  | List                    |             | X                                                                                 |  |
|---------------------------------------------------------|-------------------------|-------------|-----------------------------------------------------------------------------------|--|
| 0000                                                    | Select t                | he acce:    | s point for the printer to connect to, and click Connect.                         |  |
| Contraction of the                                      | Detected Access Points: |             |                                                                                   |  |
| 30.00                                                   | Stre                    | Enc         | Access Point Name(SSID)                                                           |  |
| A State of the second                                   | T.I                     | WDA.        | testeatree                                                                        |  |
| and a second                                            | Tal                     | WPA2        | sescofivee                                                                        |  |
| Sale of                                                 | Ta                      | WPA2        | inik.syowiteless                                                                  |  |
| 111- 10155                                              | T.                      |             | (2training                                                                        |  |
|                                                         |                         |             |                                                                                   |  |
| To connect to this ac                                   | cess poi                | nt, enter l | Network Information Refresh                                                       |  |
|                                                         |                         |             | Network Key:                                                                      |  |
|                                                         |                         |             | ABCDefgh1234                                                                      |  |
|                                                         |                         |             |                                                                                   |  |
|                                                         |                         |             | WEP Key Number                                                                    |  |
| For the network key,<br>If you need to config<br>Setup. |                         |             | ower left.<br>work settings manually to connect to the access point, click Manual |  |
| Help                                                    | Man                     | ual Setup   | Kack Connect Cancel                                                               |  |

If the **Confirm Connection Access Point** screen appears, make sure that the target access point is displayed, then click **Yes**.

| Confirm Connection Access Point                                                                                   |
|----------------------------------------------------------------------------------------------------|
| Printer's network connection will be set up by connecting to the following access point. Do you want to continue? |
| Access Point:                                                                                                    |
| If you want to select the connection access point<br>manually, click No.                                          |
| <u>Y</u> cs <u>N</u> o                                                                                            |

### << Previous

#### **Step Nine**

Remove the Wireless LAN setup cable, then click Next.

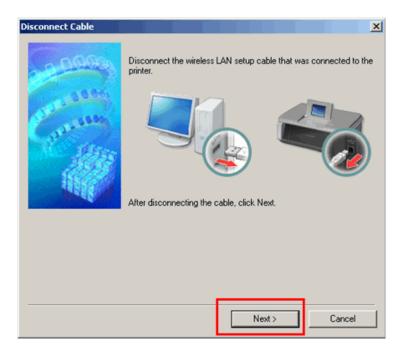

#### Step Ten

Click Complete on the Setup Completion screen.

| Setup Completion |                                                                                    |                                |              | ×       |  |  |
|------------------|------------------------------------------------------------------------------------|--------------------------------|--------------|---------|--|--|
| 10000            | Setup has been completed.<br>To check the setup results, click View Setup Results. |                                |              |         |  |  |
| Granding         | Modet<br>SSID:                                                                     | Canon MX340 sei<br>seescothree | ties         |         |  |  |
| Help             |                                                                                    | [                              | View Setup F | lesults |  |  |

Wireless setup is now complete

Free Manuals Download Website <u>http://myh66.com</u> <u>http://usermanuals.us</u> <u>http://www.somanuals.com</u> <u>http://www.4manuals.cc</u> <u>http://www.4manuals.cc</u> <u>http://www.4manuals.cc</u> <u>http://www.4manuals.com</u> <u>http://www.404manual.com</u> <u>http://www.luxmanual.com</u> <u>http://aubethermostatmanual.com</u> Golf course search by state

http://golfingnear.com Email search by domain

http://emailbydomain.com Auto manuals search

http://auto.somanuals.com TV manuals search

http://tv.somanuals.com